## **WEB記録証ダウンロード手順**

## **①.大会HPの「大会結果/WEB記録証 作成はこちら」をクリック**

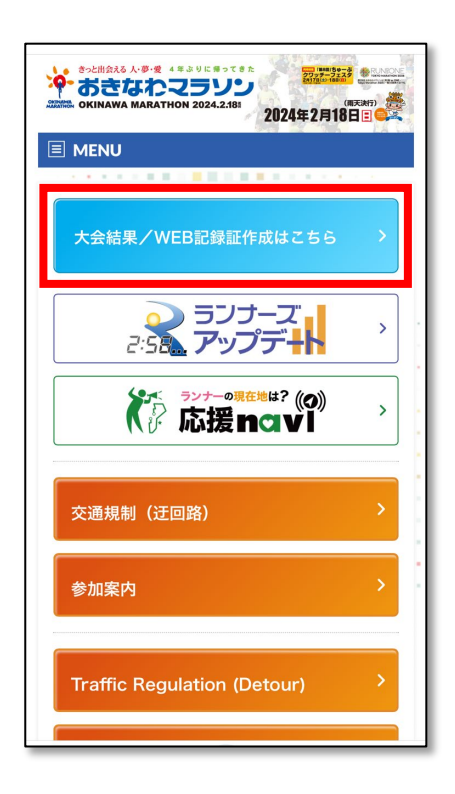

**ン」(大会名)をクリック** <u>and the second control of the second control of</u>

**②.「第29回2024おきなわマラソ**

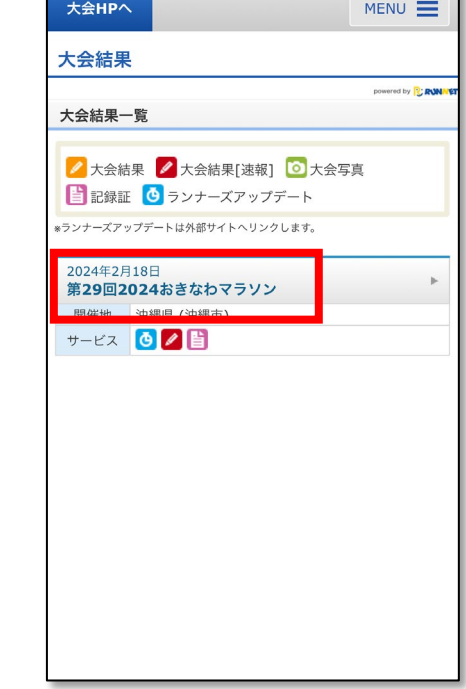

**③.氏名 または ナンバーカードで 「検索」**

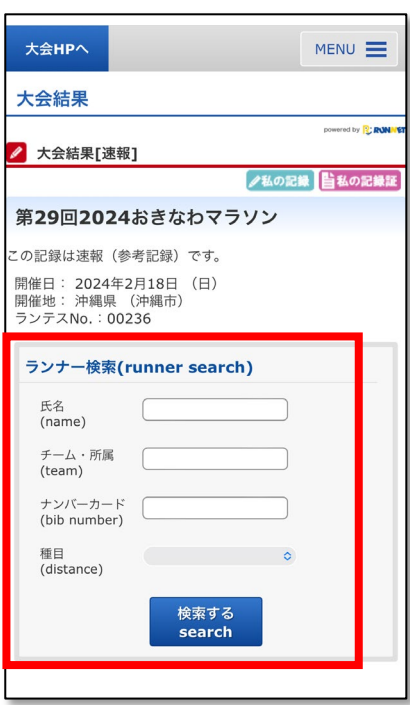

## **④.記録が表示されるので「ナンバー カード」の番号をクリック**

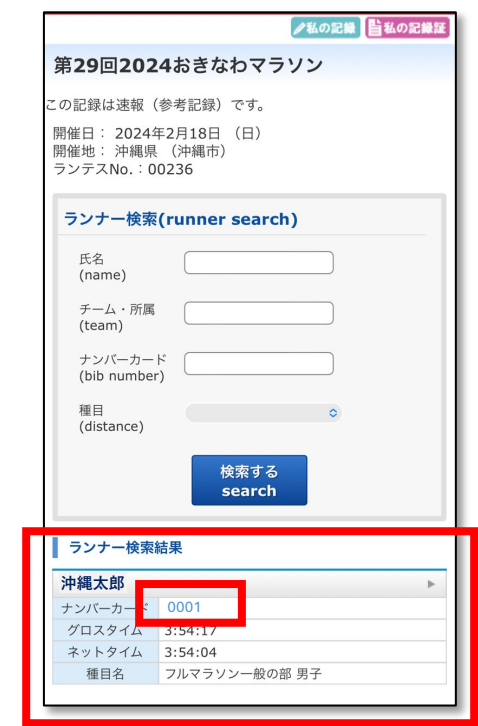

## **WEB記録証ダウンロード手順**

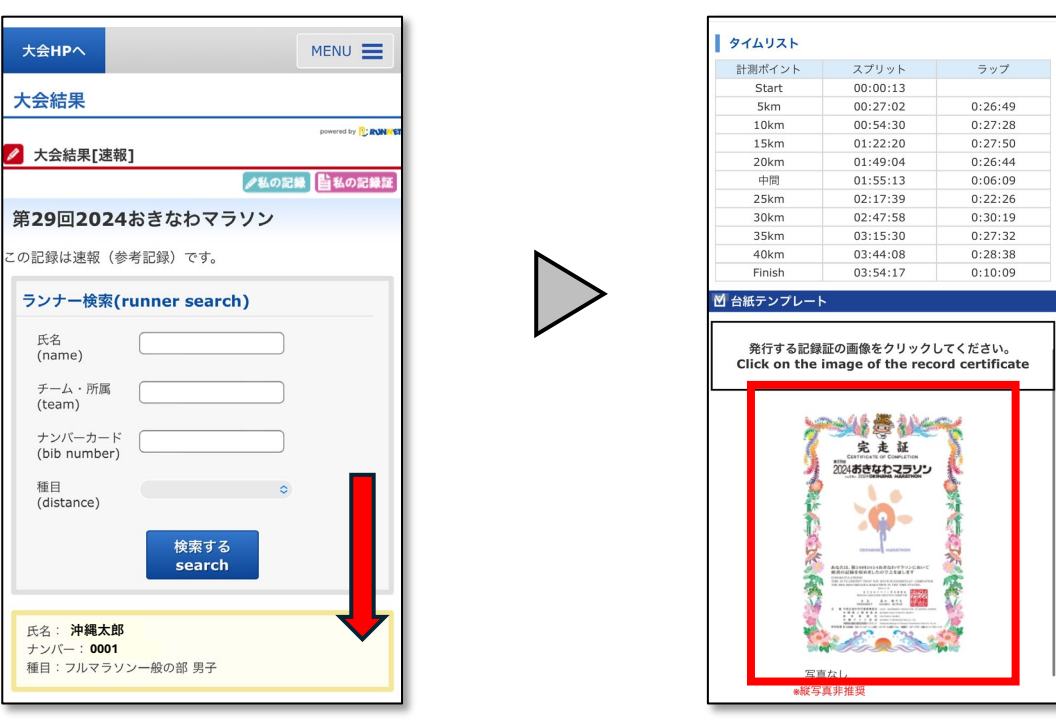

**⑦.記録証がダウンロード(保存)できます。**

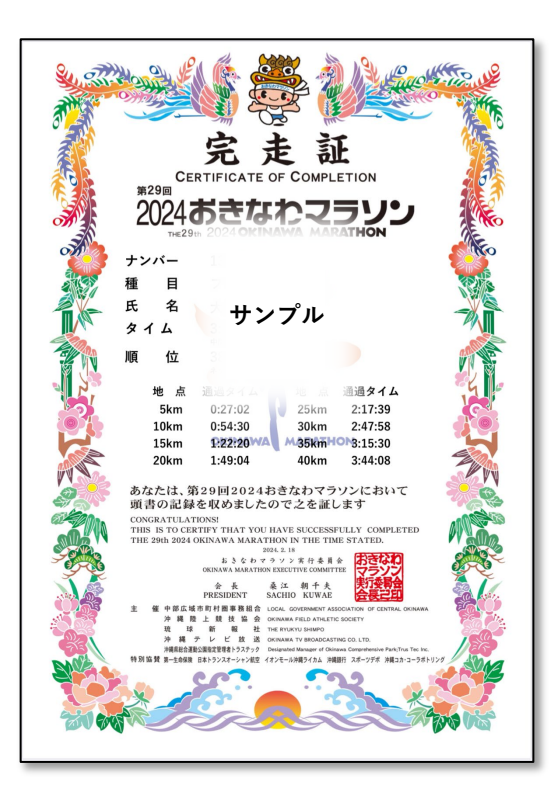

**⑤. 一番下までスクロール ⑥. 記録証の画像をクリック**